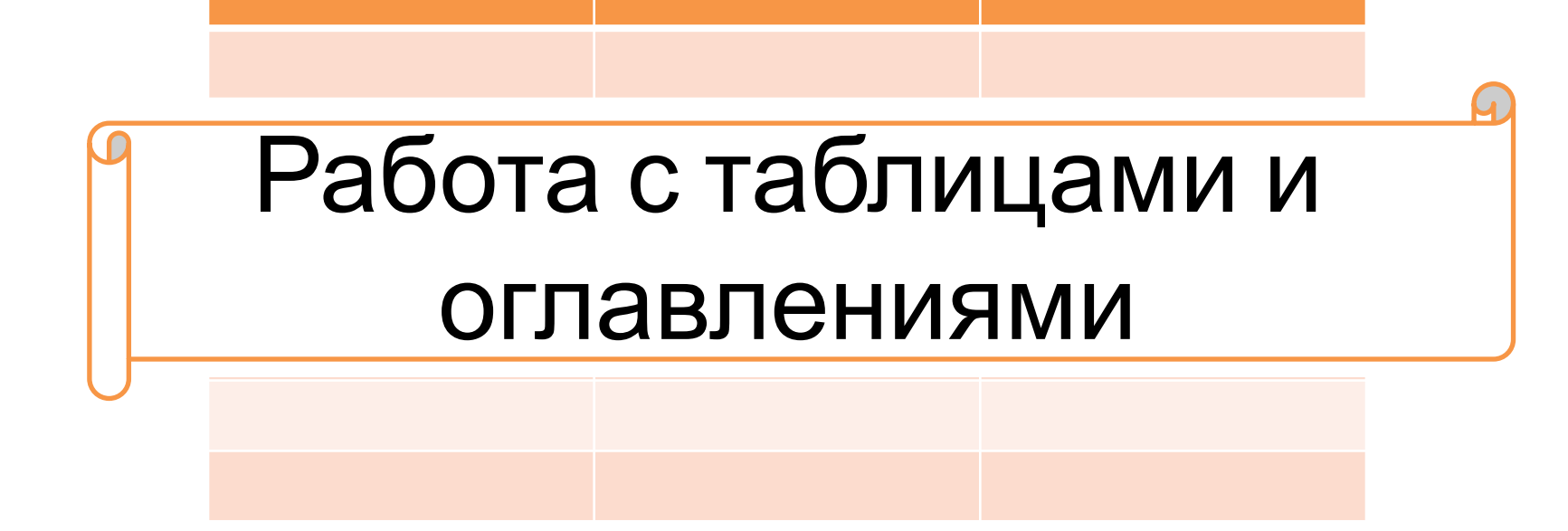

Виноградова К.Н.

- Word позволяет оформлять данные создаваемых документов в виде таблиц.
- Таблица форма организации данных по столбцам и строкам, на пересечении которых находятся ячейки. В ячейках таблицы могут размещаться данные произвольного типа: текст, числа, графика, рисунки, формулы и др.
- Таблица Word может содержать 63 столбца и 32 767 строк. Разные строки одной таблицы могут содержать различное число столбцов.

- Для вставки таблицы служит кнопка *"Таблицы"* , расположенная на панели **"Таблицы"** лента **"Вставка"**. При нажатии на эту кнопку можно в интерактивном режиме выбрать необходимое количество строк и столбцов для будущей таблицы.
- Если таблица очень большая и количество предлагаемых ячеек недостаточно, нужно воспользоваться опцией *"Вставить таблицу"* и в появившемся окне задать необходимое количество строк и столбцов.

- При необходимости создания сложной таблицы, состоящей из разнообразных комбинаций ячеек, то проще и быстрее нарисовать таблицу "вручную". Для этого служит кнопка-опция *"Нарисовать таблицу"*. В этом режиме курсор приобретает вид карандаша. Рисование таблицы происходит путем перемещения мыши с нажатой левой кнопкой.
- Рисование начинается с указания одного из углов таблицы (обычно начинают с левого верхнего угла):
- курсор-карандаш устанавливается в нужное место документа;
- нажимается левая кнопка мыши;
- мышь передвигается по диагонали к тому месту, где будет расположен правый нижний угол таблицы;
- когда курсор достиг нужного места, левая кнопка отпускается;
- внешние границы таблицы нарисованы.
- Теперь можно рисовать внутренние (сколь угодно сложные) ячейки таблицы.
- По окончании рисования таблицы необходимо повторно нажать кнопку *"Нарисовать таблицу"*, чтобы выйти из режима рисования.

- Ворд позволяет вставлять документ таблицы Excel. Для этого служит кнопка *"Таблица Excel"*.
- При этом в документ вставляется "настоящая" электронная таблица Excel, а верхняя лента текстового редактора Word заменяется на ленту электронной таблицы Excel. Переключаться между программами можно путем двойного щелчка на поле документа Word или на поле таблицы Excel.

- Можно превращать уже набранный текст в таблицу.
- Для этого необходимо выделить нужный блок текста и выбрать пункт меню *"Преобразовать в таблицу"*. В появившемся окне надо задать параметры будущей таблицы. Следует иметь ввиду, что, фрагмент должен быть предварительно отформатирован символами-разделителями, чтобы программа смогла различить столбцы таблицы.

• После того как таблица вставлена в окне текстового редактора появляется контекстный инструмент **"Работа с таблицами"** , содержащий две ленты: **"Конструктор"** и **"Макет"**.

Перед тем как форматировать текст в ячейках таблицы, их надо предварительно выделить.

- Для *выделения всей таблицы* необходимо нажать на перекрестие, расположенное у верхнего левого угла таблицы.
- Для *выделения строки* необходимо сделать щелчок в поле документа, расположенного левее выделяемой строки.
- Для *выделения столбца* необходимо щелкнуть у верхней границы выделяемого столбца (при этом курсор приобретает вид жирного указателя).
- *• Выделить несколько соседних ячеек* можно протяжкой мыши при нажатой клавише Shift.
- *• Выделять ячейки в произвольном порядке* можно протяжкой мыши при нажатой клавише Ctrl.

Кроме того, можно воспользоваться кнопкой "**Выделить**", расположенной на ленте "**Макет**" контекстного инструмента "**Работа с таблицами**".

Само же форматирование текста в выделенных ячейках таблицы ничем не отличается от форматирования обычного текста документа.

Тонкие настройки таблицы (параметры строк, столбцов, ячеек) можно произвести в окне "**Свойства таблицы**", которое открывается кнопкой "Свойства" на панели «**Таблица**"

- Word представляет большой выбор уже готовых вариантов форматирования таблиц. Все они расположены на панели **"Стили таблиц"**.
- Панель **"Параметры таблиц"** позволяет устанавливать дополнительные параметры форматирования в дополнение к уже готовым стилям.
- Три нижних пункта меню в окне списка таблиц позволяют очищать, изменять и создавать форматирование таблиц.

- Для доступа к дополнительным параметрам настройки служит кнопка "Формат".
- Для настроек границ таблицы служит кнопка "Границы". Из ее контекстного меню можно выбрать различные типы границ.

Границы таблицы

- При помощи кнопки "Заливка" можно изменить цвет заливки ячеек таблицы.
- Инструменты, расположенные на панели "Нарисовать границы", позволяют добавлять/убирать границы ячеек таблицы (объединять, разъединять ячейки), а также позволяют произвести гибкие настройки границ.

Для вставки и удаления элементов таблицы предназначены инструменты панели **"Строки и столбцы"** контекстной ленты **"Макет"**.

Вопрос построения сложных таблиц затрагивался на предыдущем занятии. Мы рассматривали вариант "рисования" таблицы. Существует еще один способ достичь того же результата воспользоваться инструментами панели **"Объединить"**.

Инструменты панели **"Размер ячейки"** позволяют произвести точные настройки размеров для любой ячейки таблицы.

Инструменты панели **"Выравнивание"** предназначены для выравнивания текста в ячейках, задания его направления и установки полей в ячейках.

Иногда таблица может не умещаться целиком на одну страницу. В этом случае принято на каждой новой странице повторять "шапку" таблицы. Для этого надо выделить строку (строки) таблицы, которые будут выступать в качестве заголовка. Затем нажать кнопку *"Повторить строки заголовков"* на панели **"Данные"**.

# **Сортировка таблицы**

- Сортировку применяют для упорядочивания данных таблицы.
- Установите курсор в том столбце, по которому будет производиться сортировка и нажмите кнопку *"Сортировка"* на панели **"Данные"**.
- В появившемся окне *"Сортировка"* при необходимости необходимо ввести дополнительные параметры сортировки.
- Кнопка *"Преобразовать в текст"* на панели **"Данные"** преобразует данные таблицы в обыкновенный текст документа, при этом надо указать символы-разделители.
- Для проведения элементарных вычислений вполне можно воспользоваться кнопкой *"Формула"* , которая будет вычислять значение ячейки по заданной формуле.
- ПОМНИТЕ! Наиболее часто применяемые команды при работами с ячейками таблицы доступны в контекстном меню ячейки, которое вызывается правым щелчком мыши.

#### **Вставка оглавления в Word**

- В Word оглавление составляется по списку форматированных заголовков в тексте. То есть, чтобы сделать оглавление в Word, необходимо, чтобы у вас в тексте были заголовки, отформатированные при помощи автостиля **Заголовок 1**, **Заголовок 2** и других, в зависимости от уровня заголовка.
- Если это уже сделано, для вставки оглавления осталось выполнить следующие действия:
- 1. Установите курсор в то место документа, где вы хотите добавить оглавление. Если вам нужно, чтобы под оглавление была выделена целая страница, вставьте разрыв страницы (Ctrl+Enter) перед вставкой и после вставки оглавления.
- 2. Нажмите на вкладку **Ссылки**. В группе **Оглавление** выберите **Автособираемое оглавление 1**. Стили **Автособираемое оглавление 1 и 2** в русской версии Word аналогичны.

#### Оглавление

- Word создаст оглавление из фраз в документе, которые вы отформатировали при помощи одного из следующих автостилей: Заголовок 1, Заголовок 2 или Заголовок 3. Каждый заголовок будет снабжен отбивкой из точек (так называемым заполнителем) и номером страницы, на которой он находится.
- Если зажать Ctrl и кликнуть на любой заголовок в оглавлении, то вы перейдете к странице, на которой находится раздел документа под данным заголовком.
- Если читатель вашего документа наведет курсор на номер страницы на любой странице в документе, Word напомнит ему всплывающей подсказкой, что для навигации можно воспользоваться оглавлением.

#### **Вставка настраиваемого оглавления**

- По умолчанию, автособираемое оглавление в Word включает только заголовки первых трех уровней. В более длинных документах, впрочем, присутствует более детальная разбивка по разделам.
- Чтобы включить в оглавление заголовки, например, 4 уровня, нужно отформатировать их при помощи стиля **Заголовок 4** (появляется на панели **Стили** автоматически после применения стиля **Заголовок 3**).
- После этого нужно перейти на вкладку Ссылки и выбрать **Оглавление > Настраиваемое оглавление**. В отобразившемся окне на вкладке **Оглавление** установите переключатель **Уровни** в значение 4 и нажмите ОК. Заголовки будут включены в оглавление.

### **Обновление оглавления**

- По мере того как вы редактируете документ, в него могут добавиться новые заголовки, а порядок страниц — измениться. Таким образом, оглавление станет неактуальным и его придется обновить. Вот как это делается:
- Перейдите на страницу с оглавлением, наведите на него курсором мыши и нажмите Обновить таблицу. Как сделать оглавление в Word: убийственно простой способ
- В отобразившемся окне выберите Обновить целиком.
- Оглавление будет автоматически приведено к актуальному состоянию.

#### **На заметку**

- Вам не нужно ждать, пока ваш документ будет полностью закончен, чтобы вставить оглавление. Наоборот, если вы создаете длинный документ, вы можете сразу добавить в него оглавление, чтобы перемещаться по документу по мере работы над ним.
- Не все документы требуют оглавления; оно явно не нужно подходят для писем и заметок и будет очевидно излишним для небольших документов.
- Оглавление органично смотрится в официальных отчетах и документах длиной более 10 страниц. Любой документ, заслуживающий титульной страницы, также вполне может содержать оглавление, встроенную навигацию для людей, которые будут его использовать.